## **Documentazione aggiornata a Settembre 2024**

Istruzioni per la **chiave Sentinel di tipo USB RETE** (riprodotta nell'immagine) valida per una singola licenza di Progetto INTEGRA che può essere utilizzata, **sul PC identificato come Server.**

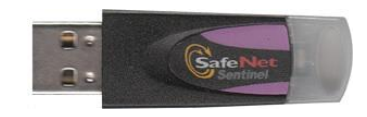

Dopo aver installato il programma Progetto INTEGRA, senza che siano comparsi messaggi di errore, bisogna installare anche il driver della chiave di protezione.

# **5. Chiave di RETE SafeNet Sentinel**

Le istruzioni di sequito riportate riguardano l'installazione dei driver relativi alla chiave di rete Sentinel. **N.B. Tali operazioni vanno eseguite solo sul PC identificato come Server** e che ospiterà pertanto la chiave di rete.

## **5.1 Installazione driver chiave di rete: SERVER**

Per poter collegare al SERVER la chiave di rete, è necessario lanciare l'installazione del file **Sentinel Protection Installer 7.6.1.exe**.

**N.B. La chiave USB va inserita solo dopo aver installato il driver.**

Questo driver è disponibile nella **directory** di installazione del programma**:**

#### Ad es, **C:\Integra513\Attivazioni\_Chiavi\Sentinel\_Keys\_Installer**

Seguire le istruzioni seguenti:

- 1. Fare doppio click sul file **Sentinel Protection Installer 7.6.1.exe**.
- 2. Compare la finestra di gestione dei Driver della chiave di protezione, denominata **"Sentinel Protection Installer 7.6.1"**: Premere il pulsante **Next**
- 3. Selezionare l'opzione **"I accept the terms in the license agreement"** quindi premere il pulsante **Next**
- 4. Selezionare l'opzione **"Complete"** e premere il pulsante **Next**
- 5. Premere il pulsante **Install**
- 6. Comparirà un messaggio "**Windows firewall detected!**": premere il pulsante **YES** per aggiungere il driver della chiave di rete alle eccezioni del proprio Firewall
- 7. Premere il pulsante **Finish** per terminare le operazioni

Quando si inserisce la chiave USB, se il driver è stato installato correttamente, si accende un LED verde.

## **5.2 Gestione dei PC "Client"**

Non è necessario installare alcun driver sui vari PC Client. È sufficiente che il codice di licenza inserito in fase di installazione del software, corrisponda a quello della chiave hardware.

Terminate queste operazioni, inserire la chiave, a questo punto lanciando il programma, dovrebbe comparire una schermata relativa alla licenza installata.

In base al tipo di licenza in proprio possesso selezionare:

"TimED" per le versioni TimEDition, "**Chiave HW**" **per le licenze tradizionali con chiave hardware**.

**Documentazione aggiornata a Settembre 2024**

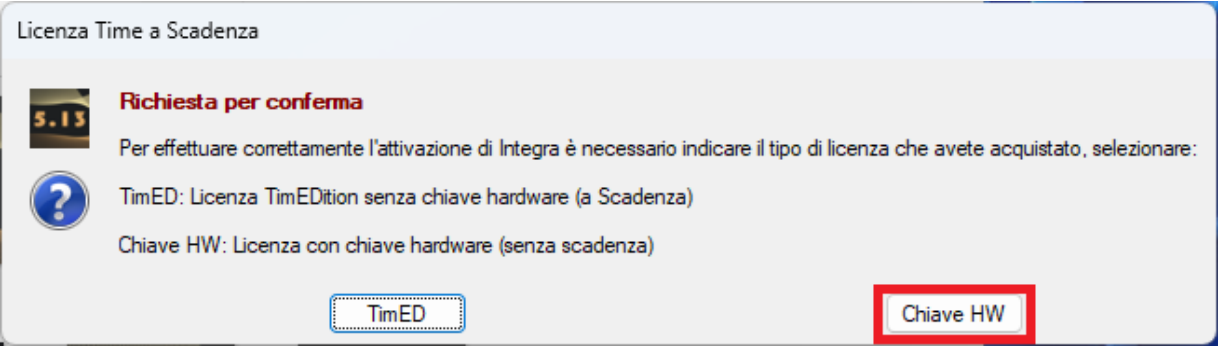

La prima volta che viene lanciato il programma, se sono stati inseriti correttamente tutti i dati relativi alla licenza in uso e se la chiave hardware è correttamente installata (driver inclusi), comparirà la seguente finestra di dialogo:

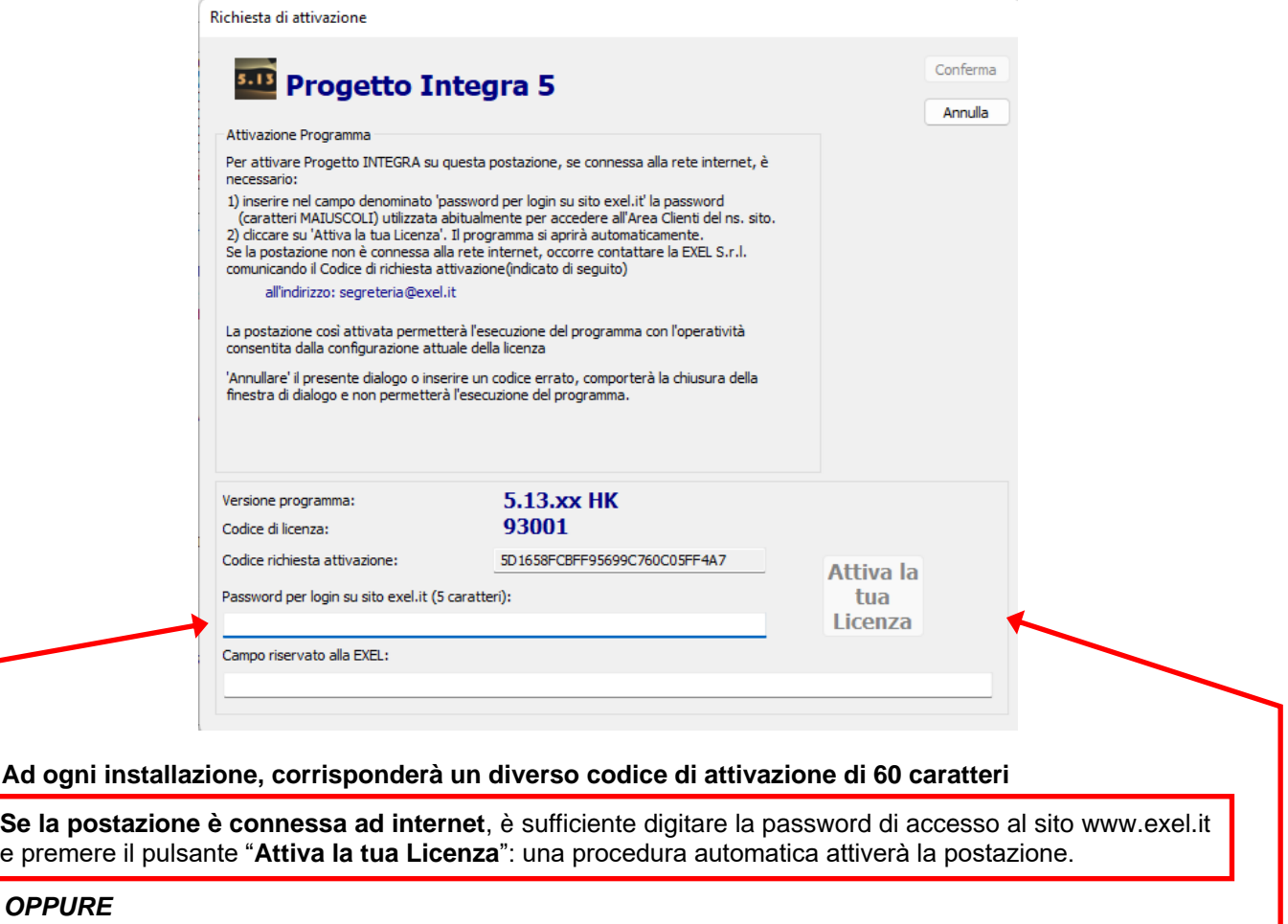

**Se la postazione NON è connessa ad internet**, è necessario inviare il "codice richiesta attivazione" alla ns. segreteria all'indirizzo segreteria@exel.it, che vi inoltrerà a mezzo email il codice di attivazione 60 caratteri, da incollare nel campo "Campo riservato alla EXEL": una volta incollato il codice, premere il pulsante "**Conferma**".

 Se dovesse comparire una schermata diversa da quella sopra**,** significa che il **programma non riconosce la chiave di protezione.** 

## **Documentazione aggiornata a Settembre 2024**

In questo caso, consigliamo di eseguire le seguenti verifiche:

**1.** Assicurarsi che nella schermata di richiesta attivazione ci sia il **Codice Licenza** corretto. Il Codice Licenza, deve essere inserito la prima volta che si effettua l'installazione completa del programma, nella schermata in cui si inseriscono i dati generali. Non inserendo alcun Codice Licenza o un Codice errato, il programma non potrà funzionare e non saranno abilitati i moduli relativi alla licenza.

Nota: Il **Codice di Licenza** è un codice esclusivamente **numerico** (ad esempio 20100) e non deve essere confuso con il **Codice di Attivazione** che è invece un codice **alfanumerico (Lettere e Numeri)**.

Se il codice Licenza non corrispondesse a quello riportato sulla chiave USB, suggeriamo di reinstallare Progetto INTEGRA specificando il numero di licenza che è riportato sulla chiave, nel caso invece il Codice Licenza risultasse corretto proseguire al punto successivo.

- **2. Installazione con programmi Antivirus attivi:** Se la prima installazione del driver della chiave di protezione ha dato esiti negativi, per riprovare a fare un'installazione conviene riavviare il PC e disattivare temporaneamente eventuali programmi Antivirus (ed eventuali Firewall), che potrebbero bloccare l'installazione. Tutti questi programmi possono comunque essere riattivati immediatamente dopo l'installazione.
- **3.** Nei pc portatili, (**Notebook, Netbook**), assicurarsi che l'alimentatore sia collegato alla rete elettrica: talvolta l'alimentazione a batteria non è sufficiente per il corretto funzionamento della chiave hardware.
- **4.** Controllare che la chiave sia inserita in modo corretto nella porta, togliere e reinserire la chiave nella porta, verificando che il Led della chiave USB si accenda e provare a lanciare nuovamente il programma, se dovesse ricomparire la stessa schermata, per escludere che la porta sia difettosa, provare ad inserire la chiave in un'altra porta, generalmente dopo aver inserito la chiave di protezione di tipo **USB,** dovrebbe comparire una segnalazione del sistema operativo che segnala di aver riconosciuto il nuovo hardware.

# **Conclusioni:**

Se la configurazione della chiave di protezione non dovesse dare esito positivo, vi suggeriamo di contattare il ns. servizio di assistenza tecnica, allo 0112735574 oppure allo 0112238287 negli orari dalle 10.00 alle 12.00 oppure dalle 14.00 alle 16.00.